# **ConfigTool**

# **User's Manual (Windows Version)**

**V4.0.0 Dahua Technology CO., LTD**

# **Important Safeguards and Warnings**

Please read the following safeguards and warnings carefully before using the product in order to avoid damages and losses.

Note:

- Do not expose the device to lampblack, steam or dust. Otherwise it may cause fire or electric shock.
- Do not install the device at position exposed to sunlight or in high temperature. Temperature rise in device may cause fire.
- Do not expose the device to humid environment. Otherwise it may cause fire.
- The device must be installed on solid and flat surface in order to guarantee safety under load and earthquake. Otherwise, it may cause device to fall off or turnover.
- Do not place the device on carpet or quilt.
- Do not block air vent of the device or ventilation around the device. Otherwise, temperature in device will rise and may cause fire.
- Do not place any object on the device.
- Do not disassemble the device without professional instruction.

Warning:

- Please use battery properly to avoid fire, explosion and other dangers.
- Please replace used battery with battery of the same type.
- Do not use power line other than the one specified. Please use it properly. Otherwise, it may cause fire or electric shock.

# **Special Announcement**

- This manual is for reference only.
- All the designs and software here are subject to change without prior written notice.
- All trademarks and registered trademarks are the properties of their respective owners.
- If there is any uncertainty or controversy, please refer to the final explanation of us.
- Please visit our website for more information.

# **Table of Contents**

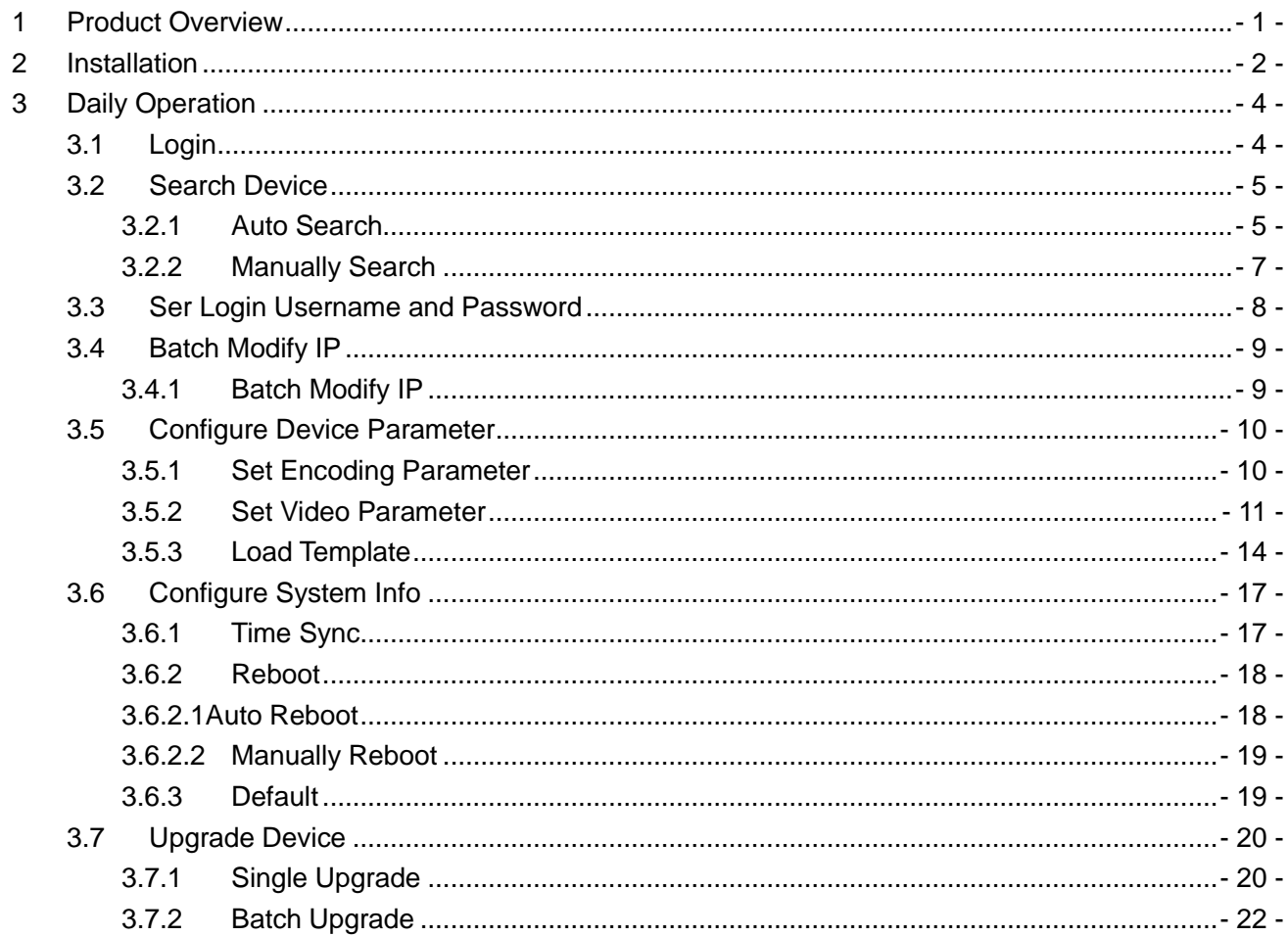

# <span id="page-3-0"></span>**1 Product Overview**

ConfigTool is a system tool with the following functions:

Real time monitoring preview of IPC, NVR, DVR and other devices, and support setting of video effects.

View device SN, version and model.

Upgrade device program.

View device log info.

Batch config device parameters.

## <span id="page-4-0"></span>**2 Installation**

You can refer to these steps to install ConfigTool.

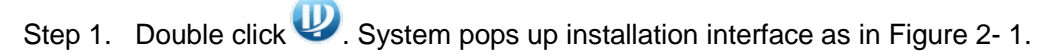

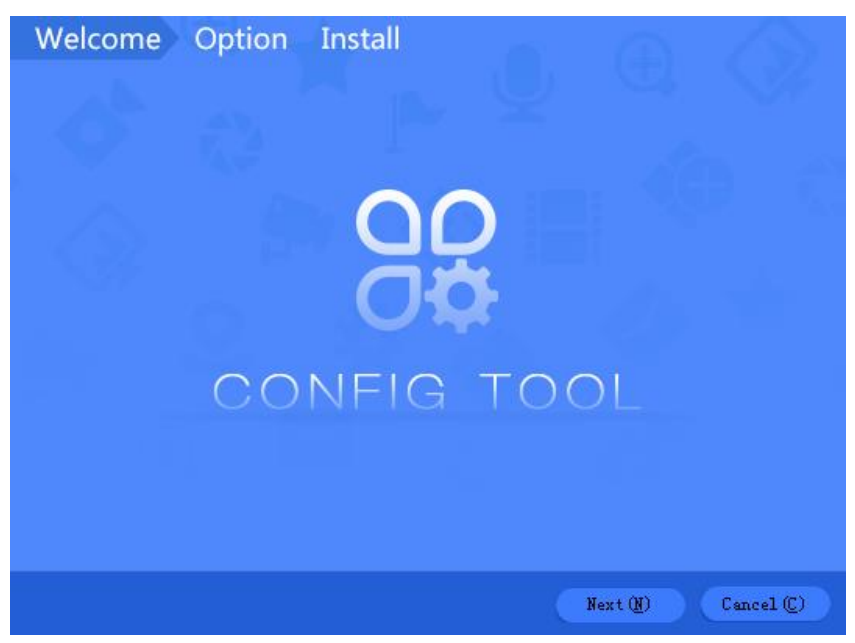

Figure 2- 1

<span id="page-4-1"></span>Step 2. Click Next. System shows Please select a install directory box as in [Figure 2-](#page-4-2) 2.

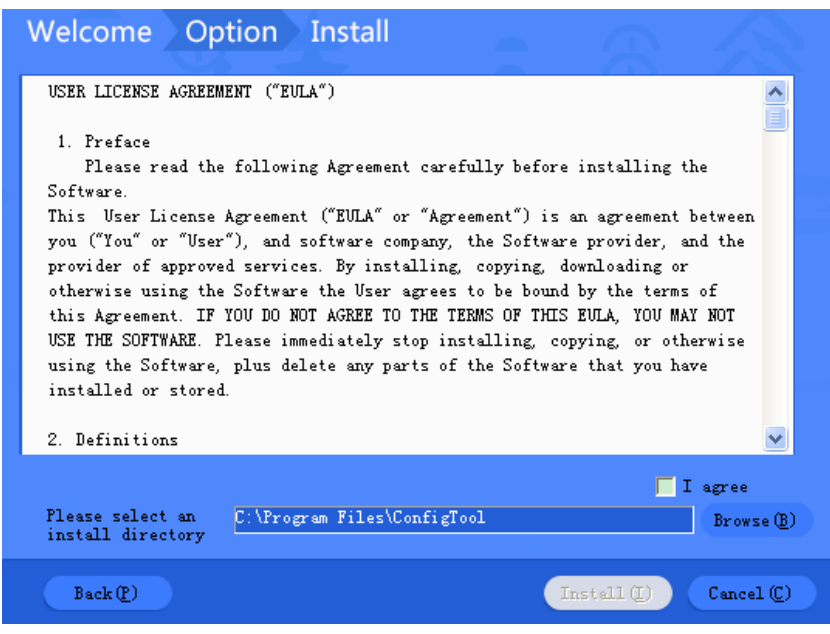

Figure 2- 2

<span id="page-4-2"></span>Step 3. Check I agree box, and click Browse to choose a directory.

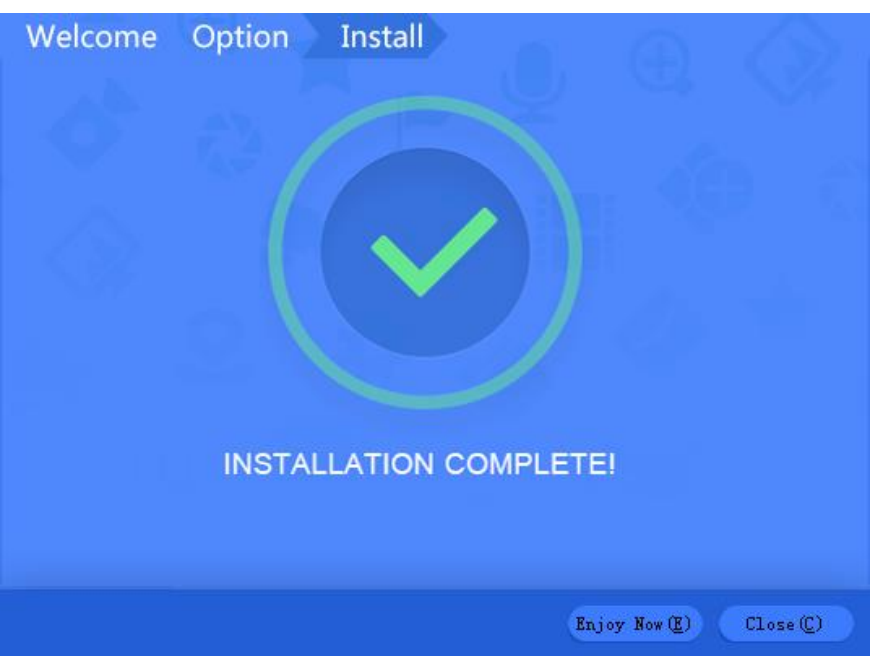

Step 4. Click Install. Install ConfigTool, and after it finishes, the system shows [Figure 2-](#page-5-0) 3.

Figure 2- 3

<span id="page-5-0"></span>Step 5. Click Close.

After installation is complete, double click on desktop to see Config Tool homepage.

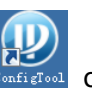

# <span id="page-6-0"></span>**3 Daily Operation**

# <span id="page-6-1"></span>**3.1 Login**

After installation completes, double click **on the system** pops up the software interface as in [Figure 3-](#page-6-2) 1.

|                          | devices are found |                                         |                      |                             |                   |                              |                                |  |  |  |
|--------------------------|-------------------|-----------------------------------------|----------------------|-----------------------------|-------------------|------------------------------|--------------------------------|--|--|--|
|                          | <b>Q</b> Setting  | ⊢2                                      |                      |                             |                   | Filter $\blacktriangleright$ | All                            |  |  |  |
| IB)                      | ✓                 | IPV4<br>$ $ IPC/PTZ<br>IPV <sub>6</sub> | V DVR/NVR            | <b>VTO</b><br><b>Others</b> |                   | Q                            | - 4                            |  |  |  |
|                          | NO.               | Type                                    | Model                | IP                          | <b>MAC</b>        | Version                      | Operate                        |  |  |  |
|                          |                   | I IPC                                   | <b>IP Camera</b>     | 171.3.7.34                  | 90:02:a9:42:0c:2d | 2.400.0.6                    | 0<br>e                         |  |  |  |
|                          | 2                 | <b>I</b> IPC                            | IPC-HDBW8281         | 171.3.7.37                  | 90:02:a9:42:0c:27 | 2.400.0.6                    | 0<br>e                         |  |  |  |
| $\boldsymbol{\varkappa}$ | 3                 | <b>I</b> IPC                            | <b>IP Camera</b>     | 171.3.7.66                  | 90:02:a9:42:20:c6 | 2.400.0.1                    | e<br>$\mathbf \Theta$          |  |  |  |
|                          | 4                 | $\mathsf{I}$ sp                         | <b>IP PTZ Dome</b>   | 171.3.7.251                 | 90:02:a9:23:e2:f5 | 2.212.0.3                    | e<br>$\boldsymbol{\Theta}$     |  |  |  |
|                          | 5                 | <b>I</b> IPC                            | IPC-HDBW2120R        | 171.3.7.50                  | 90:02:a9:42:d3:08 | 2.420.0.7                    | e<br>0                         |  |  |  |
|                          | 6                 | I sd                                    | SDZ2020              | 171.3.7.88                  | 90:02:a9:43:7f:ce | 2.103.10.0                   | e<br>0                         |  |  |  |
|                          | 7                 | $\mathsf{I}$ sp                         | SDZ2020              | 171.3.7.89                  | 90:02:a9:43:7f:cf | 2.103.10.0                   | $\mathbf{e}$ <sub>5</sub><br>0 |  |  |  |
|                          | 8                 | $\mathsf{I}$ sp                         | SDZ2020              | 171.3.7.90                  | 90:02:a9:16:07:0b | 2.103.10.0                   | e<br>$\mathbf \Theta$          |  |  |  |
| 囯                        | 9                 | I sp                                    | SDZ2020              | 171.3.7.91                  | 90:02:a9:43:7f:c9 | 2.103.10.0                   | e<br>0                         |  |  |  |
|                          | 10                | <b>I</b> IPC                            | IPC-HDW3200S         | 171.3.7.101                 | 90:02:a9:13:eb:f3 | 2.420.0.0                    | e<br>0                         |  |  |  |
|                          | 11                | <b>I</b> IPC                            | IPC-HDW2200S         | 171.3.7.102                 | 90:02:a9:13:ae:66 | 2.420.0.0                    | e<br>0                         |  |  |  |
|                          | 12                | <b>I</b> IPC                            | IPC-HDW2100-M        | 171.3.7.103                 | 90:02:a9:0d:23:ba | 2.420.0.0                    | e<br>$\boldsymbol{\Theta}$     |  |  |  |
|                          | 13                | I IPC                                   | IPC-HDBW3202         | 171.3.7.105                 | 90:02:a9:0e:0c:ab | 2.420.0.0                    | e<br>0                         |  |  |  |
|                          | 14                | <b>I</b> IPC                            | IPC-HDW1025C         | 171.3.7.119                 | 4c:11:bf:c0:56:13 | 2.420.0.7                    | e<br>$\boldsymbol{\Theta}$     |  |  |  |
|                          | 15                | <b>I</b> IPC                            | <b>IP Camera</b>     | 171.3.7.93                  | 90:02:a9:42:94:f2 | 2.420.0.5                    | 0<br>e                         |  |  |  |
|                          | 16                | <b>I</b> IPC                            | IPC-HFW8200-IRA-SVAC | 171.3.7.44                  | 90:02:a9:42:84:17 | 2.420.0.0                    | e<br>$\mathbf \Theta$          |  |  |  |
| $\Box$                   | 17                | <b>I</b> IPC                            | IPC-HFW2300R-Z       | 171.3.7.52                  | 90:02:a9:09:48:a5 | 2.420.5.0                    | 0<br>e                         |  |  |  |
| ōō                       | 18                | $\mathsf{I}$ sp                         | DH-SD-6A8230-HNI-H   | 171.3.7.135                 | 90:02:a9:25:e6:5a | 2.420.0.2                    | e<br>$\boldsymbol{\Theta}$     |  |  |  |

Figure 3- 1

<span id="page-6-2"></span>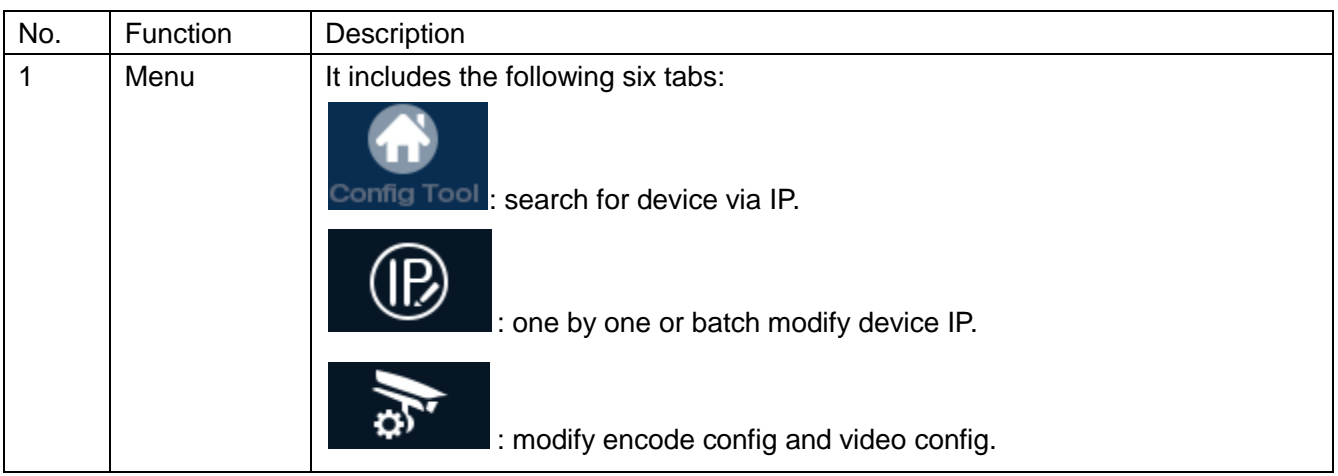

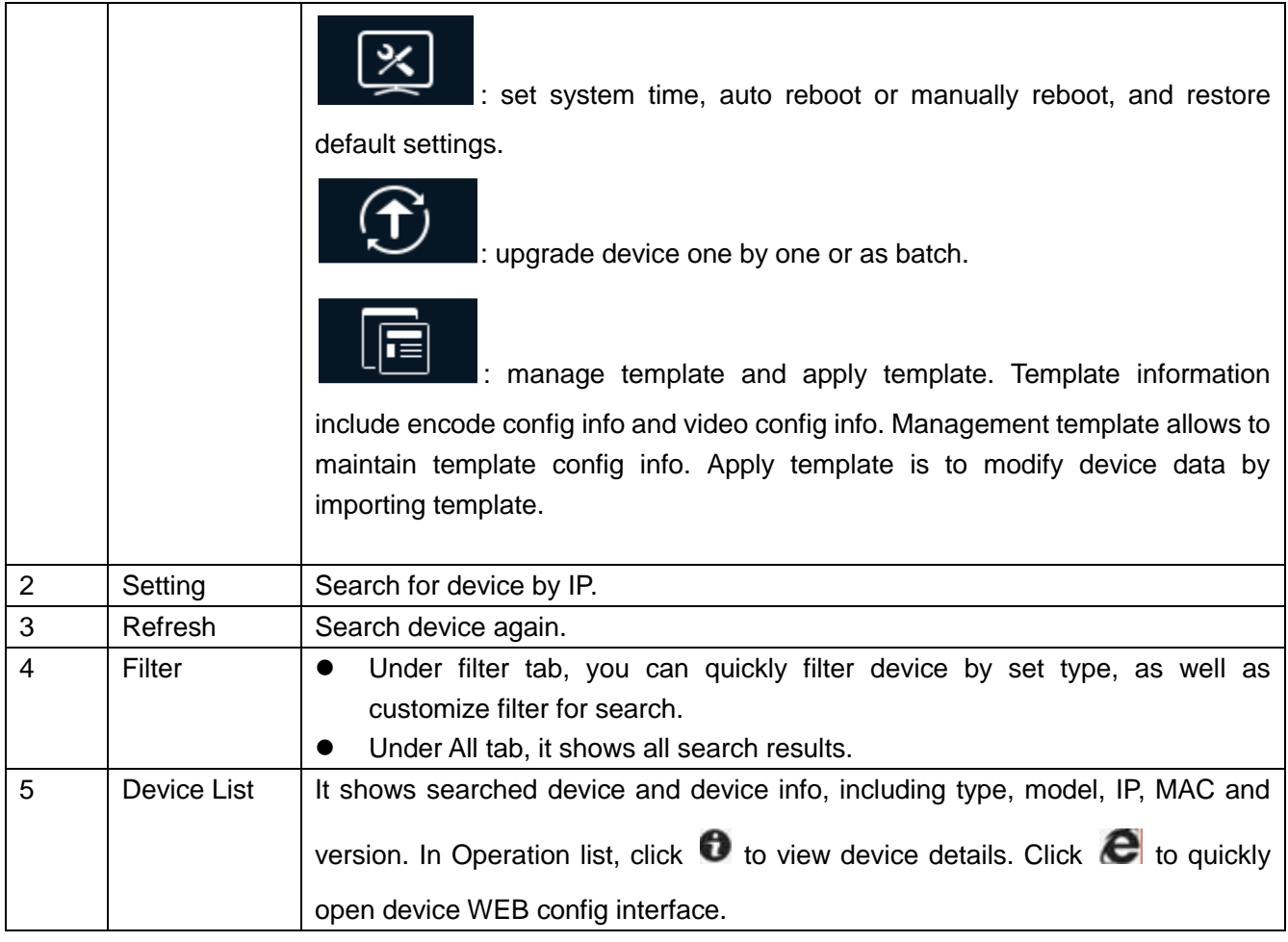

### <span id="page-7-0"></span>**3.2 Search Device**

Auto or manually search by IP, and show result in the device list. You can upgrade, set the searched device.

#### **Warning:**

<span id="page-7-1"></span>Please make sure the network is well connected between device and PC where ConfigTool is installed, otherwise device will not be searched by ConfigTool.

#### **3.2.1 Auto Search**

After you have entered ConfigTool homepage, ConfigTool will auto search and show searched device in device list, see [Figure 3-](#page-8-0) 2.

Note:

 If it is your first time using ConfigTool, you shall be aware that device search is performed within the segment same with PC by default.

- $\bullet$  Click  $\overline{\bigcirc}$ , search device again, and update device list info.
- Under Filter tab, you can filter device, and quickly search for device in the results. Under All tab, you will see all searched devices.
- $\bullet$  Click  $\bullet$  to view device details.

| <b>Config Tool</b>        |                  | devices are found $\bigodot$    |                    |                      |                   |                 | $\times$<br>Ξ              |
|---------------------------|------------------|---------------------------------|--------------------|----------------------|-------------------|-----------------|----------------------------|
|                           | <b>O</b> Setting |                                 |                    |                      |                   | Filter -        | All                        |
|                           |                  | IPV4<br><b>VIPC/PTZ</b><br>IPV6 | <b>DVR/NVR</b>     | <b>VTO</b><br>Others |                   | $\alpha$        |                            |
|                           | NO.              | Type                            | Model              | IP                   | MAC               | Version         | Operate                    |
|                           | 1                | PC-NVR                          | PC-NVR             | 10.15.188.188        | 34:64:A9:0C:59:95 |                 | $\bullet$ $\boldsymbol{e}$ |
|                           | $\overline{2}$   | HDVR                            | <b>HDVR</b>        | 10.15.5.78           | 4c:11:bf:2c:54:1d |                 | e<br>0                     |
| $\underline{\mathscr{K}}$ | 3                | <b>HCVR</b>                     | <b>HCVR</b>        | 10.15.5.108          | 90:02:a9:da:c9:ab |                 | e<br>0                     |
|                           | 4                | ITSE0804-GN5B-D                 | ITSE0804-GN5B-D    | 10.18.1.224          | 4c:11:bf:aa:53:d7 |                 | e<br>0                     |
|                           | 5                | <b>ITC</b>                      | <b>ITC215-PU1A</b> | 10.15.7.18           | 4c:11:bf:d1:b1:92 | 2.300.0.3       | e<br>❸                     |
|                           | 6                | HDVR                            | <b>HDVR</b>        | 10.15.6.185          | 4c:11:bf:13:a4:32 |                 | e<br>0                     |
|                           | $\overline{7}$   | DH-SD6AL240-HNI                 | DH-SD6AL240-HNI    | 10.15.111.112        | 90:02:a9:5e:bd:e9 |                 | e<br>0                     |
|                           | 8                | SD6AE230F-HNI                   | SD6AE230F-HNI      | 10.15.6.122          | 4c:11:bf:dd:b5:e6 |                 | e<br>0                     |
| 喧                         | 9                | N <sub>VR</sub>                 | <b>NVR</b>         | 10.15.127.127        | 20:13:10:14:09:22 |                 | e<br>0                     |
|                           | 10               | PC-NVR                          | PC-NVR             | 10.15.6.254          | 6c:3b:e5:15:83:4f |                 | e<br>0                     |
|                           | 11               | <b>ITC</b>                      | ITC102-GVRB3A-IR   | 10.15.7.110          | 4c:11:bf:8f:c6:02 | 2.101.1.0       | e<br>0                     |
|                           | 12               | SD6AL230F-HNI                   | SD6AL230F-HNI      | 10.15.6.121          | 4c:11:bf:dd:ba:57 |                 | e<br>0                     |
|                           | 13               | DH-SD60230T-HN                  | DH-SD60230T-HN     | 10.15.8.222          | 4c:11:bf:d0:7c:92 |                 | e<br>❸                     |
|                           | 14               | <b>NVD</b>                      | <b>NVD</b>         | 10.15.1.4            | 4c:11:bf:39:27:83 |                 | e<br>0                     |
|                           | 15               | A                               | AH2008             | 10.15.6.200          | 90:02:a9:25:35:d5 | V1.000.0000.0.R | e<br>0                     |
|                           | 16               | NVR                             | <b>NVR</b>         | 10.15.9.111          | 90:02:a9:69:b6:04 |                 | e<br>0                     |
|                           | 17               | IPC-HDBW8281                    | IPC-HDBW8281       | 10.15.5.82           | 90:02:a9:42:38:fc |                 | e<br>0                     |
|                           | 18               | IP Camera                       | IP Camera          | 10.15.6.87           | 90:02:a9:42:a6:6b |                 | e<br>0                     |
|                           |                  |                                 |                    |                      |                   |                 |                            |

<span id="page-8-0"></span>Figure 3- 2

## <span id="page-9-0"></span>**3.2.2 Manually Search**

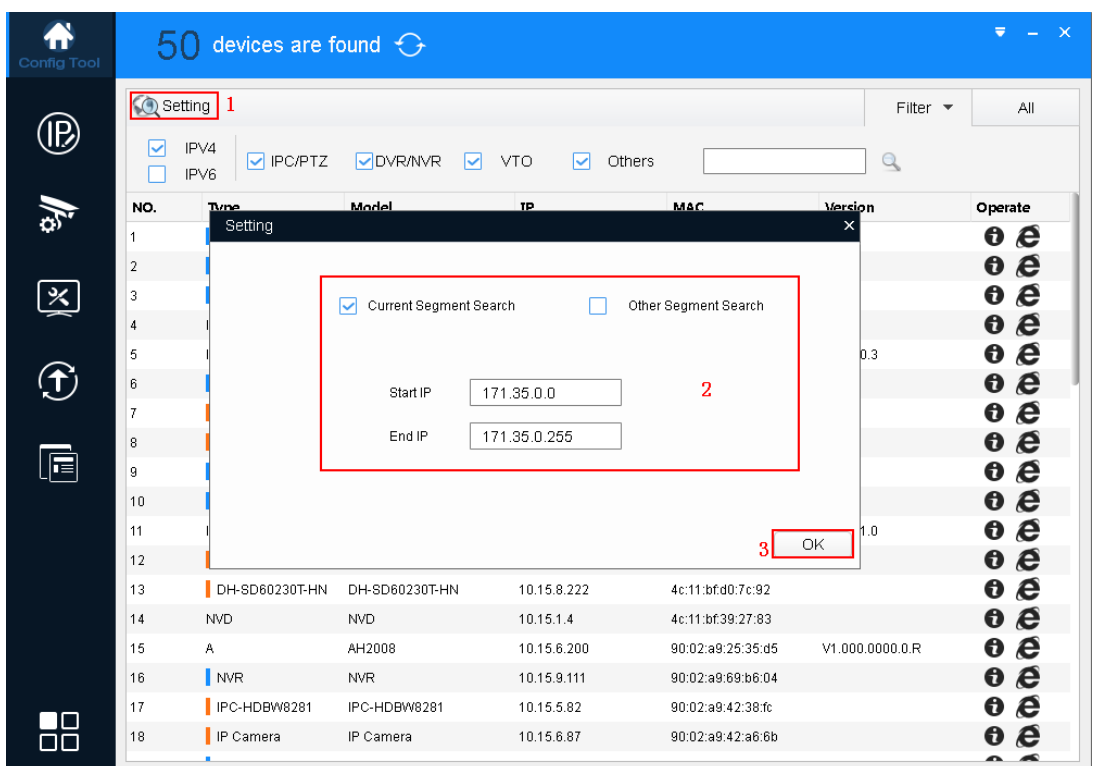

Figure 3- 3

Step 1. In ConfigTool homepage, click  $\bigcirc$  Setting System pops up Setting box.

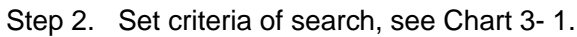

<span id="page-9-1"></span>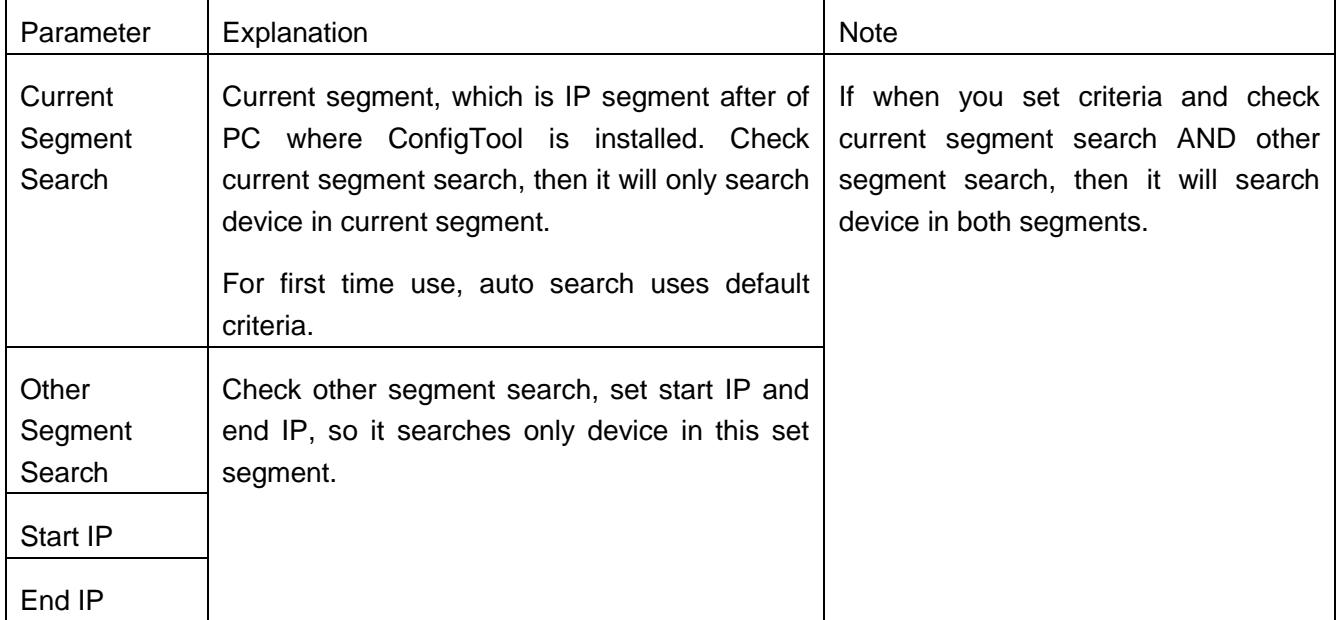

Step 3. Click OK. In device list, it shows searched device.

Note:

- $\bullet$  Click  $\bigodot$ , search device again, and update device list info.
- Under Filter tab, you can filter device, and quickly search for device in the results. Under All tab, you will see all searched devices.
- $\bullet$  Click  $\bullet$  to view device details.
- When you close this software, it will save search criteria, so you see these saves criteria when you open ConfigTool for the next time.

### <span id="page-10-0"></span>**3.3 Ser Login Username and Password**

When you upgrade or config device via ConfigTool, you are required to enter login username and password. Therefore, please set device login username and password before this operation.

Note:

When you complete setup of username and password, click  $\bigodot$  to refresh device information.

| <b>Config Tool</b> | devices are found $\bigodot$<br>47 |                        |                       |                           |                         |                             |                                                  |  |  |
|--------------------|------------------------------------|------------------------|-----------------------|---------------------------|-------------------------|-----------------------------|--------------------------------------------------|--|--|
| (R)                | <b>Q</b> Setting                   |                        |                       |                           |                         | Filter $\blacktriangledown$ | All                                              |  |  |
|                    | ⊵                                  | IPV4<br>PC/PTZ<br>IPV6 | <b>OVR/NVR</b><br>⊡   | <b>VTO</b><br>Others<br>◡ |                         | $\alpha$                    |                                                  |  |  |
|                    | NO.                                | Type                   | Model                 | IP                        | MAC                     | Version                     | Operate                                          |  |  |
|                    | $\mathbf{1}$                       | <b>ITC</b>             | <b>ITC215-PU1A</b>    | 10.15.7.18                | 4c:11:bf:d1:b1:92       | 2.300.0.3                   | o e                                              |  |  |
|                    | $\sqrt{2}$                         | Login                  |                       |                           |                         | $\times$ 1.0                | $\boldsymbol{e}$<br>0                            |  |  |
| $\propto$          | 3                                  |                        |                       |                           |                         |                             | e<br>0                                           |  |  |
|                    | $\frac{4}{3}$                      |                        | Username              |                           |                         |                             | $\boldsymbol{\epsilon}$<br>$\boldsymbol{\Theta}$ |  |  |
|                    | 5                                  |                        | admin                 | 2                         |                         |                             | e<br>0                                           |  |  |
| ⊕                  | 6                                  |                        | Password<br>          |                           |                         | $0.0000.0.$ R               | e<br>$\bf \bm \Theta$                            |  |  |
|                    | $\overline{t}$                     |                        |                       |                           |                         |                             | e<br>0                                           |  |  |
|                    | 8                                  |                        |                       |                           |                         |                             | e<br>$\bf{o}$                                    |  |  |
| 眉                  | $\overline{9}$                     |                        |                       |                           |                         |                             | e<br>0                                           |  |  |
|                    | 10                                 |                        |                       |                           | $\overline{3}$          | OK<br>000.10                | e<br>$\bf \Theta$                                |  |  |
|                    | 11                                 | SD6AE230F-HNI          | <b>SDBA-230-E-INI</b> | 10.15.6.101               | <b>MILIZARISTA GRID</b> |                             | e<br>0                                           |  |  |
|                    | 12                                 | SD6AE230F-HNI          | SD6AE230F-HNI         | 10.15.6.122               | 4c:11:bf:dd:b5:e6       |                             | e<br>0                                           |  |  |
|                    | 13                                 | SD6AL230F-HNI          | SD6AL230F-HNI         | 10.15.6.121               | 4c:11:bf:dd:ba:57       |                             | e<br>0                                           |  |  |
|                    | 14                                 | <b>HDVR</b>            | <b>HDVR</b>           | 10.15.6.185               | 4c:11:bf:13:a4:32       |                             | e<br>0                                           |  |  |
|                    | 15                                 | $\mathsf{I}$ sp        | SD-29D204S-GN-WDC     | 10.15.4.79                | 90:02:a9:25:5b:78       | 2.210.4.0                   | e<br>0                                           |  |  |
|                    | 16                                 | DH-SD6AL240-HNI        | DH-SD6AL240-HNI       | 10.15.111.112             | 90:02:a9:5e:bd:e9       |                             | e<br>0                                           |  |  |
| םר                 | 17                                 | NVR                    | <b>NVR</b>            | 10.15.127.127             | 20:13:10:14:09:22       |                             | e<br>O                                           |  |  |
| ōō                 | 18                                 | PC-NVR                 | PC-NVR                | 10.15.6.254               | 6c:3b:e5:15:83:4f       |                             | e<br>0                                           |  |  |
|                    |                                    |                        |                       |                           |                         |                             |                                                  |  |  |

Figure 3- 4

Step 1. In ConfigTool homepage, click and select Login. System pops up Login box.

Step 2. Set username and password.

Note:

- Username and password are the login username and password of device.
- If you want to batch operate device on ConfigTool, then all of the devices involved shall have identical username and password.

<span id="page-11-0"></span>Step 3. Click OK.

### **3.4 Batch Modify IP**

#### <span id="page-11-1"></span>**3.4.1 Batch Modify IP**

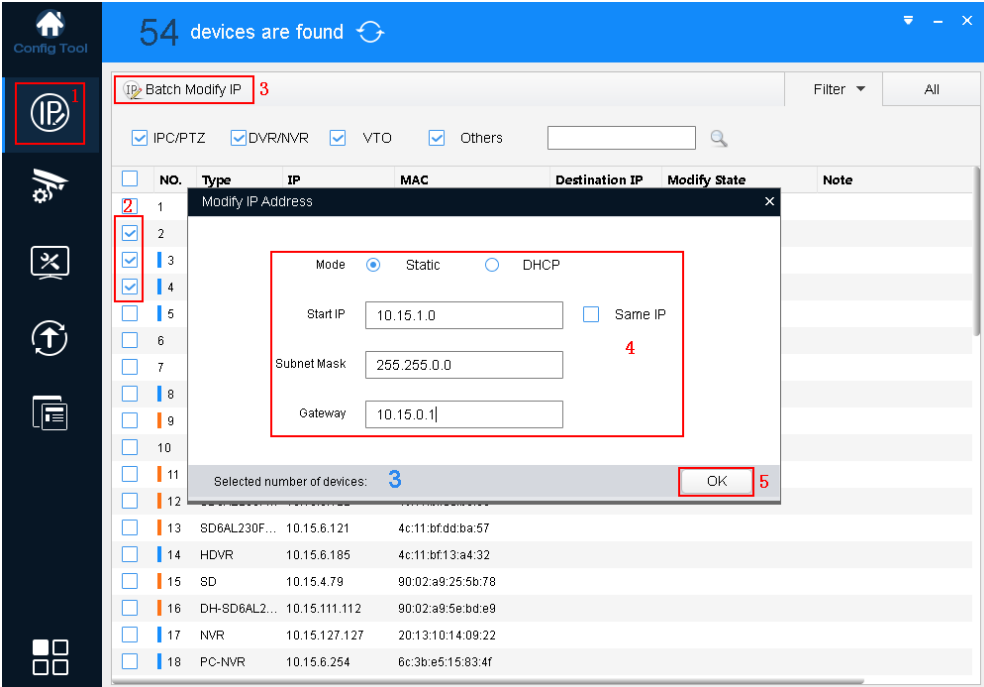

Figure 3- 5

- Step 1. Click  $\overline{\mathbb{D}}$  to enter batch modify IP interface.
- Step 2. Select device you want to modify IP.
- Step 3. Click <sup>(II)</sup> Batch Modify IP, system pops up Modify IP box.
- Step 4. Set start IP, subnet mask and gateway.

Note:

Check Same IP will set the same IP for all devices involved.

<span id="page-12-0"></span>Step 5. Click OK.

#### **3.5 Configure Device Parameter**

<span id="page-12-1"></span>Configure device parameter, including encoding parameter and video parameter.

#### **3.5.1 Set Encoding Parameter**

ConfigTool supports setup of device bit stream type, encode mode, resolution and etc.

Step 1. Click  $\overline{33}$ , system shows device config interface, see [Figure 3-](#page-12-2)6.

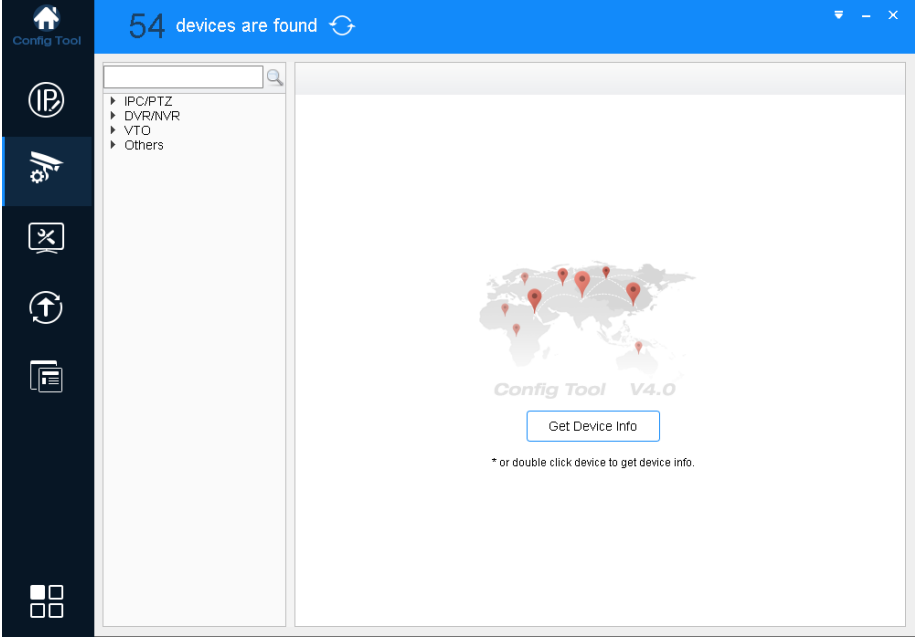

Figure 3- 6

<span id="page-12-2"></span>Step 2. Select device to configure encode parameter, click Get device info, and system shows Encode interface, see 错误**!**未找到引用源。.

Note:

Double click device you want to configure encode parameter, and you also can enter Encode interface.

| <b>Config Tool</b>     | $54$ devices are found $\odot$                                          | $\mathbf{X}$<br>$\equiv$<br>÷.                                                                                                    |
|------------------------|-------------------------------------------------------------------------|----------------------------------------------------------------------------------------------------|
| ÎB,                    | Q<br>$\blacktriangledown$ IPC/PTZ<br>10.15.8.222<br>10.15.6.101         | <b>IMAGE</b><br>Encode<br>$\checkmark$<br>Channel<br>1                                                                                                  |
|                        | 10.15.6.122<br>10.15.6.121<br>10.15.4.79<br>10.15.111.112<br>10.15.5.82 | Main Stream<br>CodeStream Type<br>Compression<br>v<br>Regular<br>v<br>H.264H<br><b>Bit Rate Type</b><br>$\circ$<br>CBR<br><b>VBR</b><br>∩<br>☑<br>Audio |
| 医                      | 10.15.6.87<br>10.15.8.89<br>10.15.1.183<br>10.15.1.53<br>10.15.6.128    | 25<br>Frame Rate<br>Audio Encode<br>G.711A<br>$\checkmark$<br>Resolution<br>1080P<br>$\checkmark$                                                       |
| $\mathbf{\widehat{t}}$ | 10.15.1.145<br>10.15.117.1<br>10.15.6.124<br>10.15.6.45<br>10.15.6.44   | Quality<br>4<br>Bit Rate(Kb/S)<br>4096<br>$\checkmark$                                                                                                  |
| è                      | DVR/NVR<br>▶ VTO<br>▶ Others                                            | Sub Stream<br>CodeStream Type<br>$\checkmark$<br>$\checkmark$<br>Regular<br>Compression<br>H.264H<br><b>Bit Rate Type</b><br>CBR<br>VBR<br>◉<br>∩       |
|                        |                                                                         | 罓<br>Audio/Video<br>25<br>Frame Rate<br>Audio Encode<br>G.711A<br>$\checkmark$<br>Resolution<br>D <sub>1</sub><br>$\checkmark$                          |
|                        |                                                                         | Quality<br>4<br>Bit Rate(Kb/S)<br>1024<br>$\checkmark$                                                                                                  |
| 88                     |                                                                         | OK                                                                                                    |

Figure 3- 7

<span id="page-13-2"></span>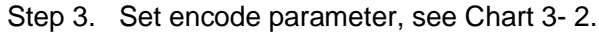

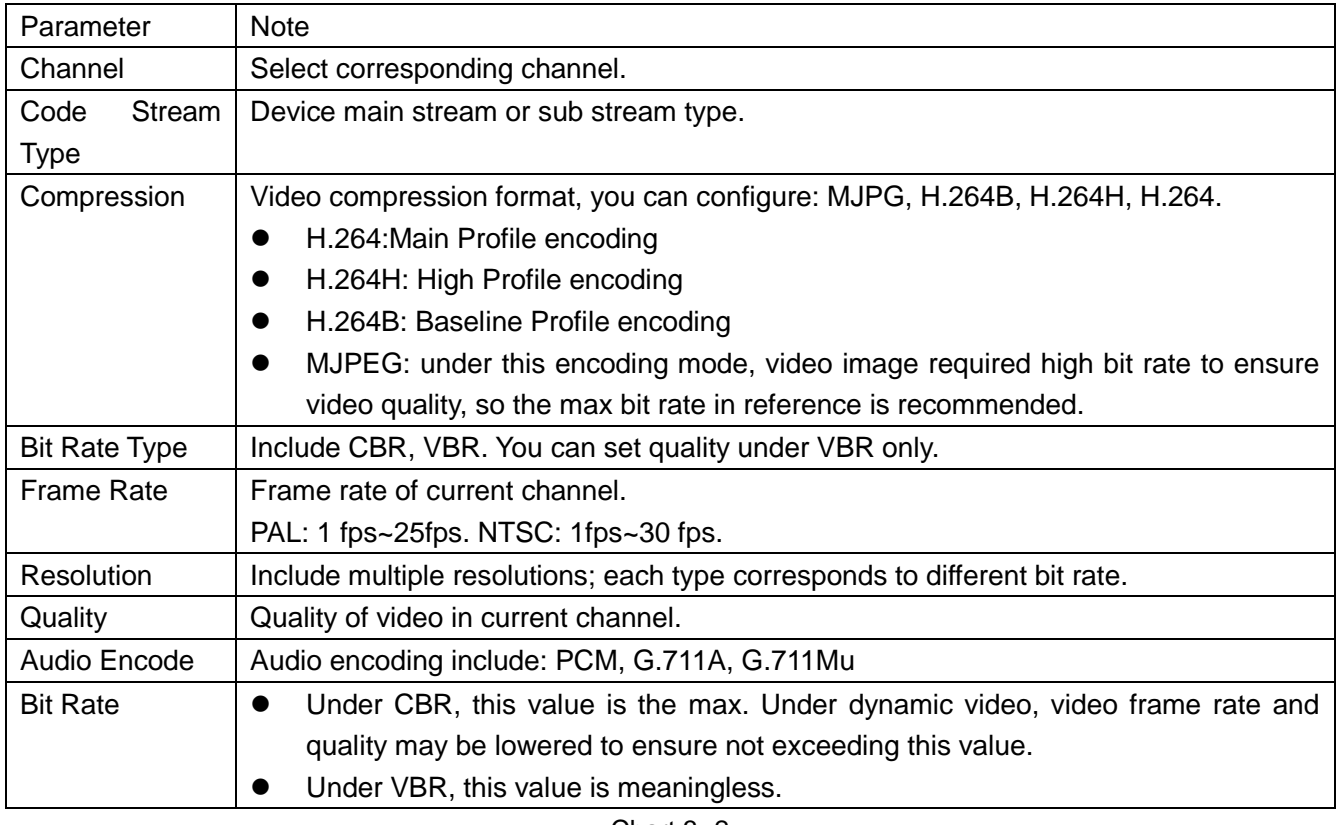

Chart 3- 2

<span id="page-13-1"></span><span id="page-13-0"></span>Step 4. Click OK.

#### **3.5.2 Set Video Parameter**

ConfigTool supports to view device live preview image and set video effect.

Step 1. Click  $\overline{S}$ , system shows device config interface, see [Figure 3-](#page-12-2)6.

Step 2. Select device to configure video parameter, click Get device info, and system shows [Figure 3-](#page-13-2) 7. Note:

Double click device you want to configure , and then enter Encode interface.

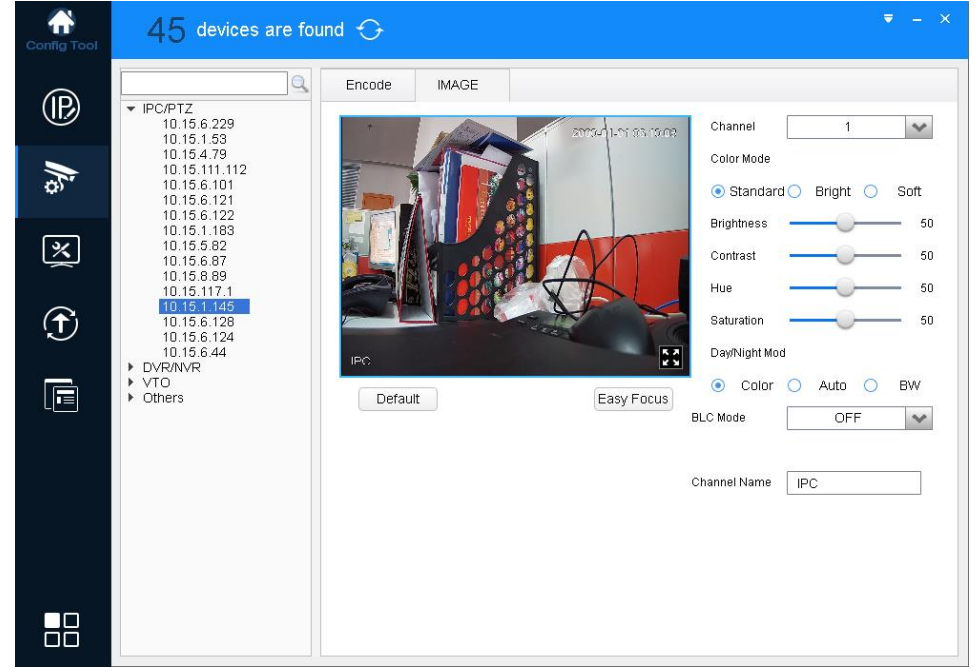

Step 3. Click Image tab, system shows Image interface, see [Figure 3-](#page-14-0) 8.

Figure 3- 8

<span id="page-14-0"></span>

|  | Step 4. Set channel and color, meantime you wan view preview. See Chart 3-3. |  |  |  |
|--|------------------------------------------------------------------------------|--|--|--|
|--|------------------------------------------------------------------------------|--|--|--|

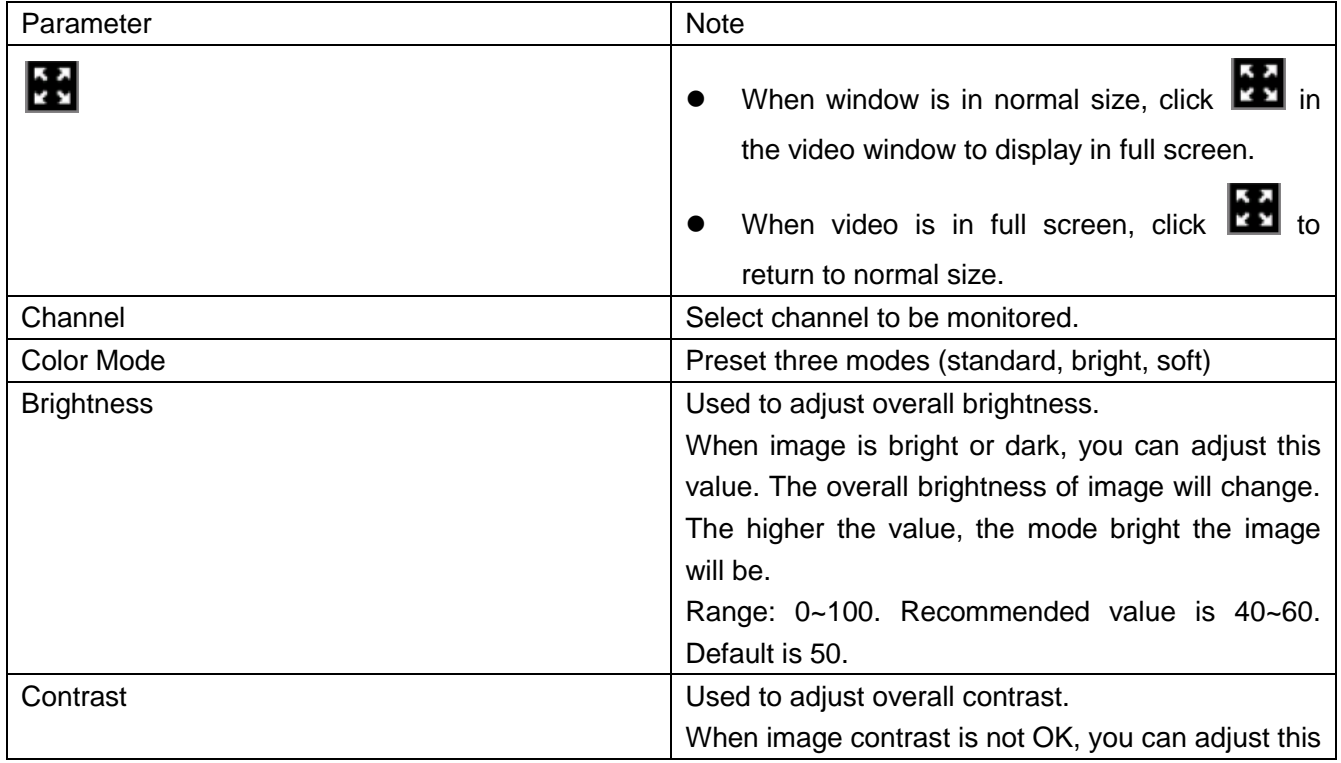

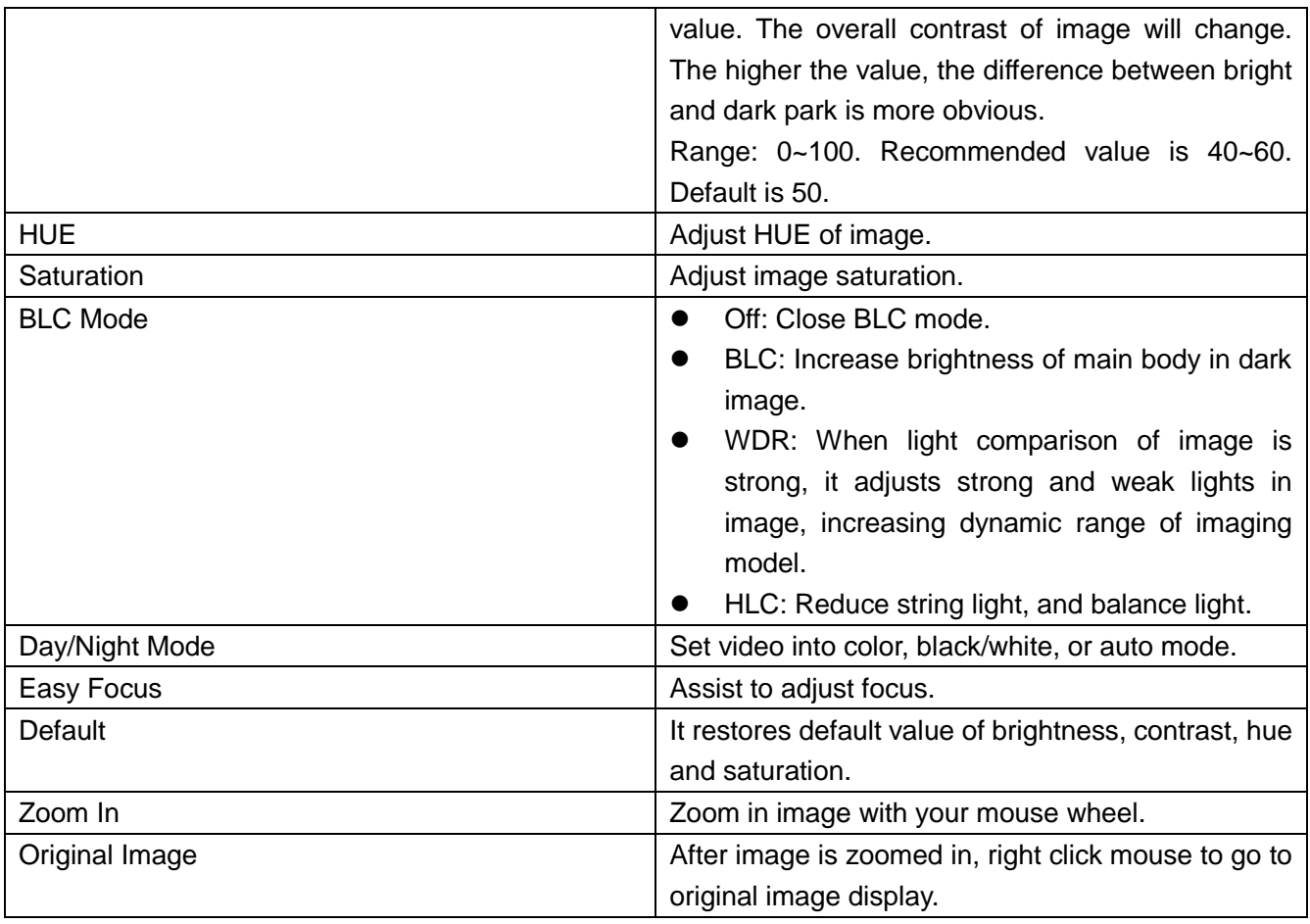

Chart 3- 3

<span id="page-15-0"></span>Step 5. Set Easy Focus.

1) Click Easy Focus. See [Figure 3-](#page-15-1) 9.

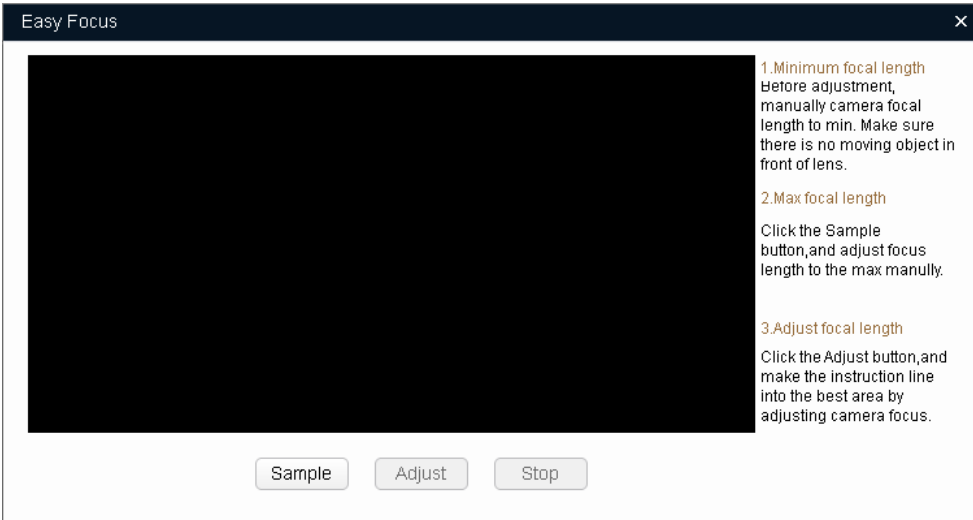

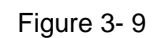

<span id="page-15-1"></span>2) Follow guide on the right and start to sample, see [Figure 3-](#page-16-1) 10.

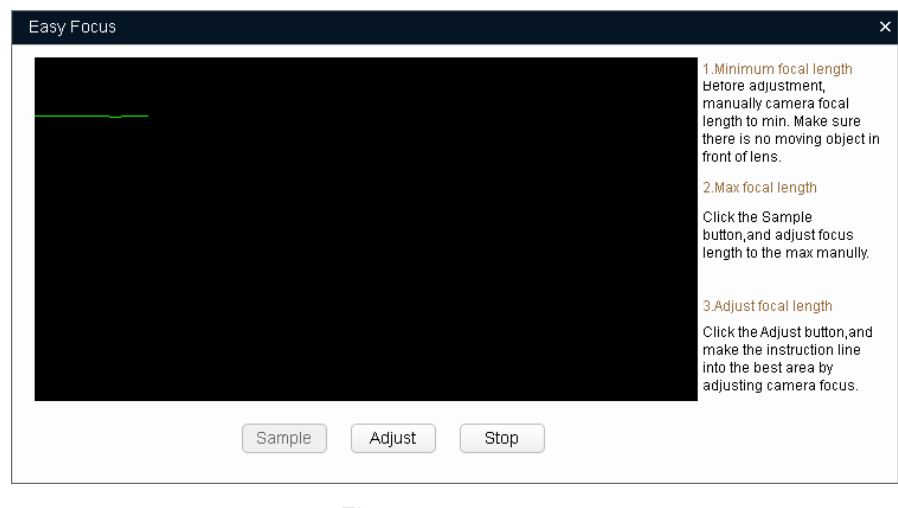

Figure 3- 10

<span id="page-16-1"></span>Adjust until image is clear as in 错误**!**未找到引用源。.

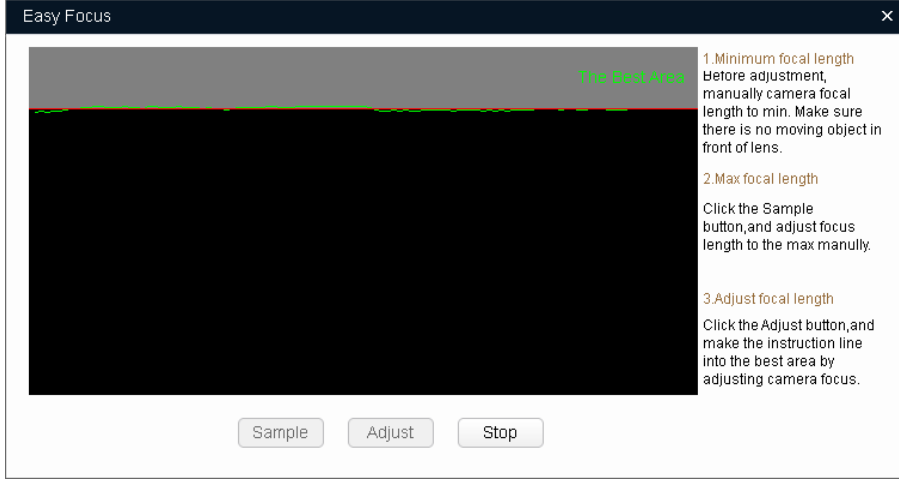

Figure 3- 11

Note:

<span id="page-16-0"></span>Red line is the definition value of current image. Green line is the definition value when focus changes from min to max.

#### **3.5.3 Load Template**

By importing template, you can batch modify device encoding parameter and video parameter.

Step 1. Click  $\overline{\mathbb{G}}$ , system shows config interface, see [Figure 3-](#page-17-0)12.

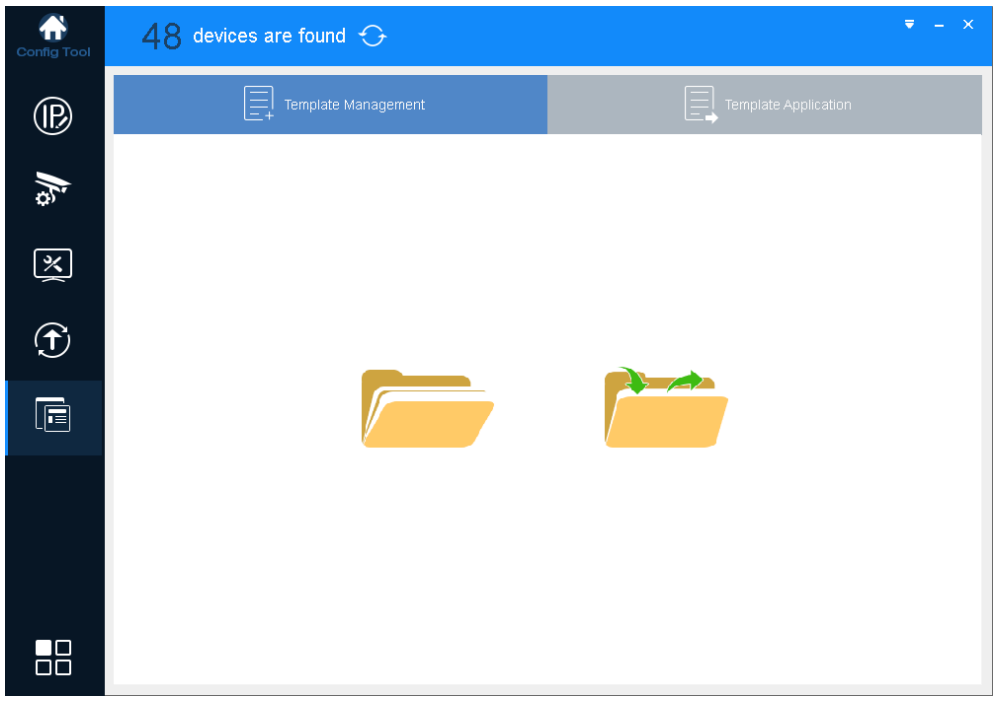

Figure 3- 12

<span id="page-17-0"></span>Step 2. Load template, see [Figure 3-](#page-17-1) 13.

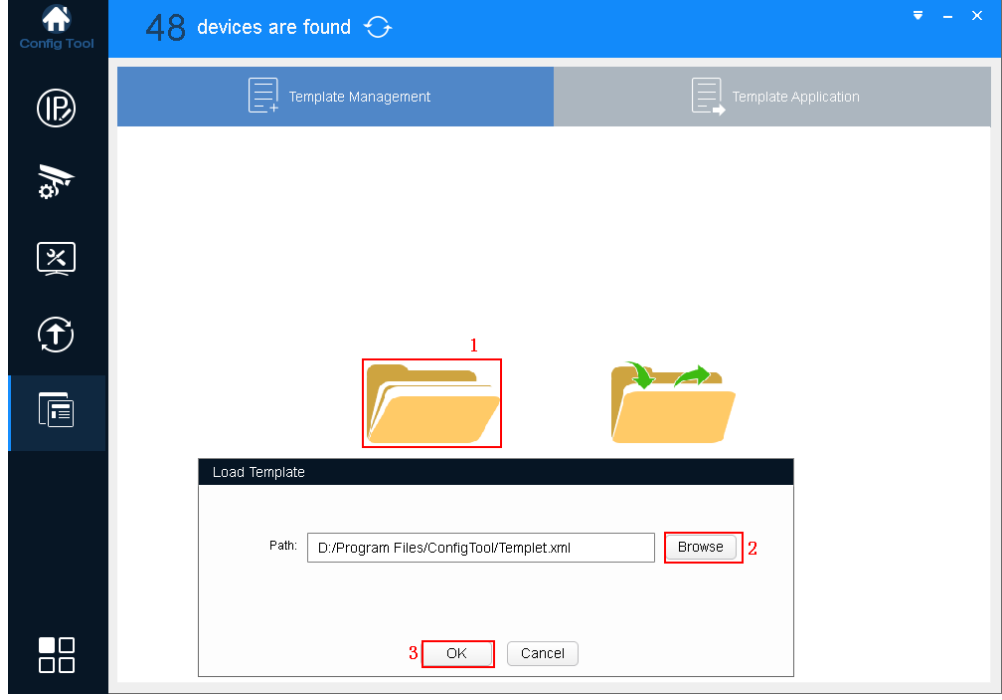

Figure 3- 13

- <span id="page-17-1"></span>1. Open , system pops up Load Template box.
- 2. Click Open, and select template.
- 3. Click OK.

Note:

- **•** Before you load template, the template file exists.
- If there is no template file, please click to select template.

Step 3. Confirm template parameter and modify, see [Figure 3-](#page-18-0) 14.

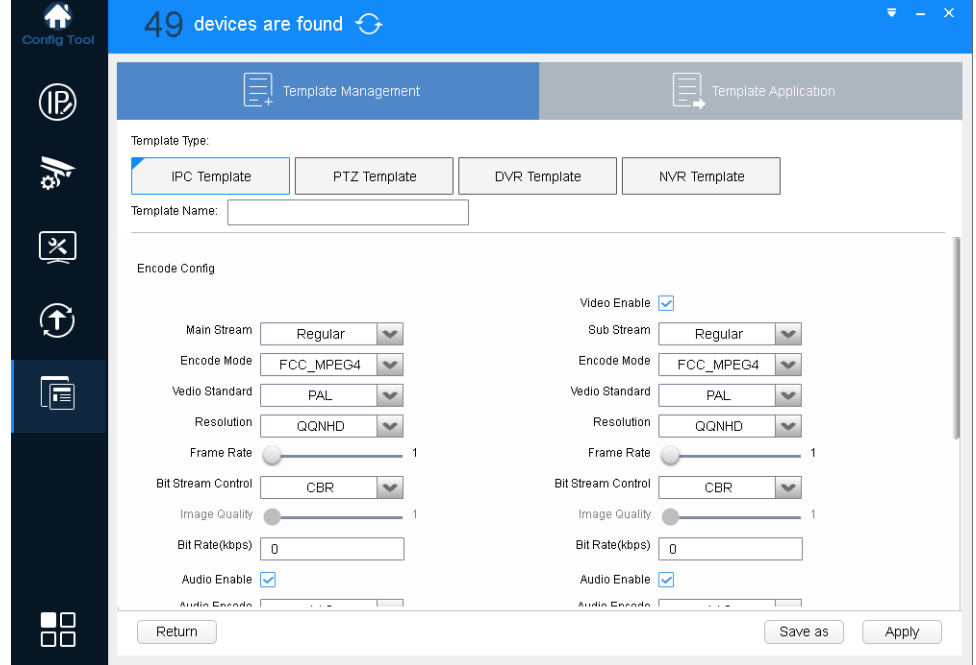

Figure 3- 14

<span id="page-18-0"></span>Step 4. Click Apply, and system shows device selection interface, see [Figure 3-](#page-18-1) 15.

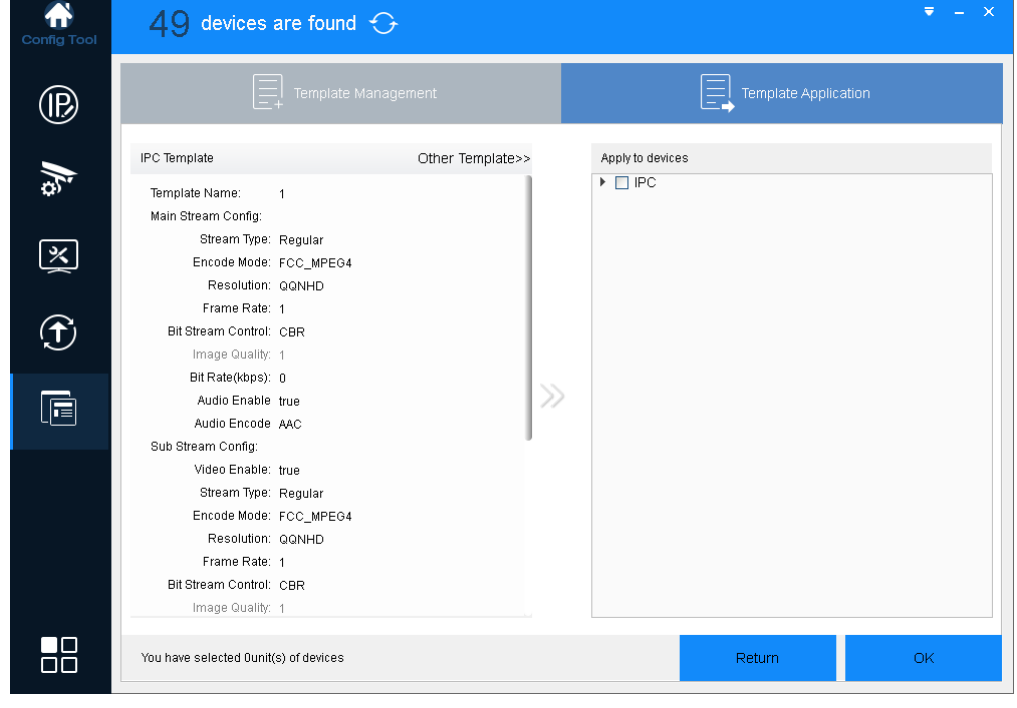

Figure 3- 15

<span id="page-18-1"></span>Step 5. Select encoding parameter and video parameter to be modified, click OK.

The system is configuring template, and shows config progress. When it is finished, system provides feedback.

### <span id="page-19-0"></span>**3.6 Configure System Info**

Configure system information, including time sync, auto or manually reboot device and restore default settings.

#### <span id="page-19-1"></span>**3.6.1 Time Sync**

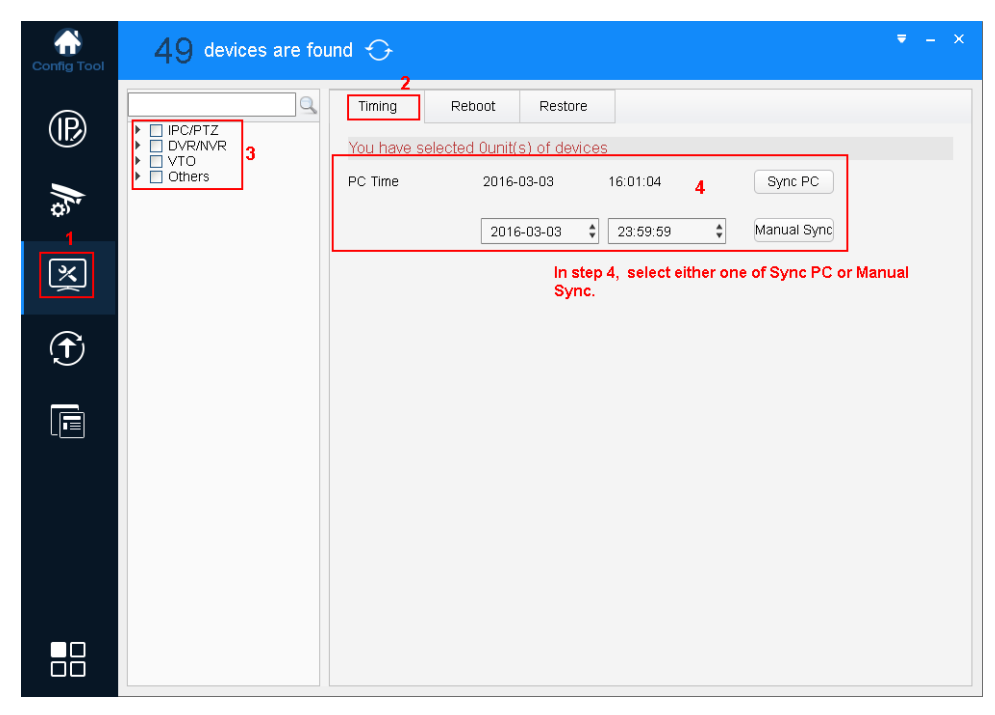

Figure 3- 16

- Step 1. Click  $\left[\frac{1}{2}\right]$ , system shows system config interface.
- Step 2. Click Timing tab.
- Step 3. Select device.

Note:

You can select more than one device which will be synced at the same time.

Step 4. Set time.

You can use either of the following method to modify time.

- **•** Enter time, click manually sync.
- Click Sync PC, to sync time with PC.

#### <span id="page-20-0"></span>**3.6.2 Reboot**

#### <span id="page-20-1"></span>**3.6.2.1Auto Reboot**

Auto reboot is to reboot device within set time.

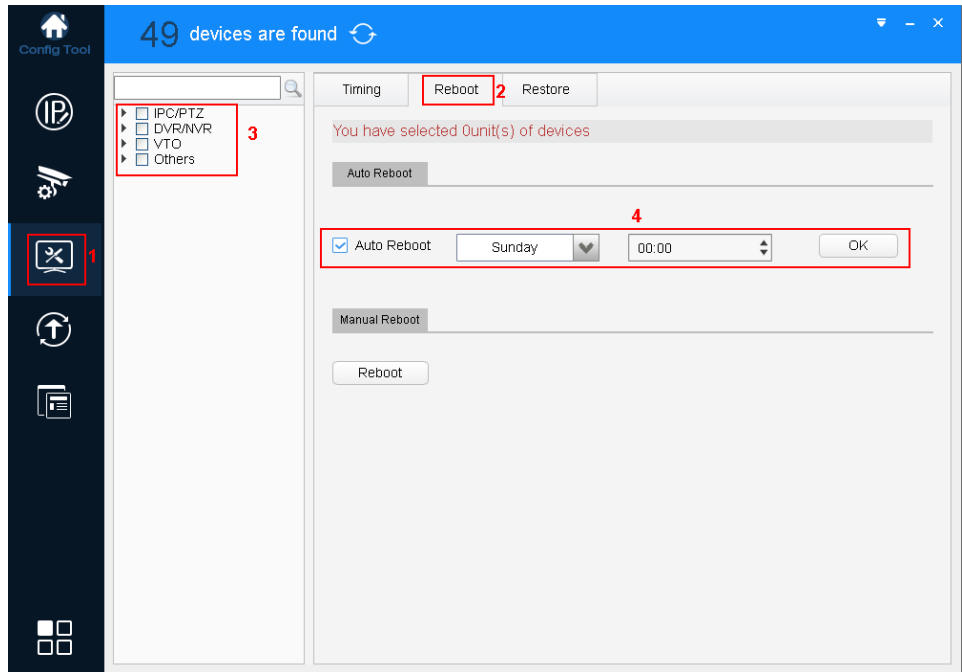

Figure 3- 17

Step 1. Click  $\left[\begin{array}{c} \boxed{\mathbf{X}} \\ \end{array}\right]$ , system shows system config interface. Step 2. Click Reboot tab, system shows reboot interface.

Step 3. Select device.

Note:

You can select more than one device. If you select more than one device, then you can batch set to auto reboot device.

Step 4. Check auto reboot, set date and time, click OK.

Note:

Reboot will cause operation interruptions, so please reboot device when operation is not frequent.

#### <span id="page-21-0"></span>**3.6.2.2 Manually Reboot**

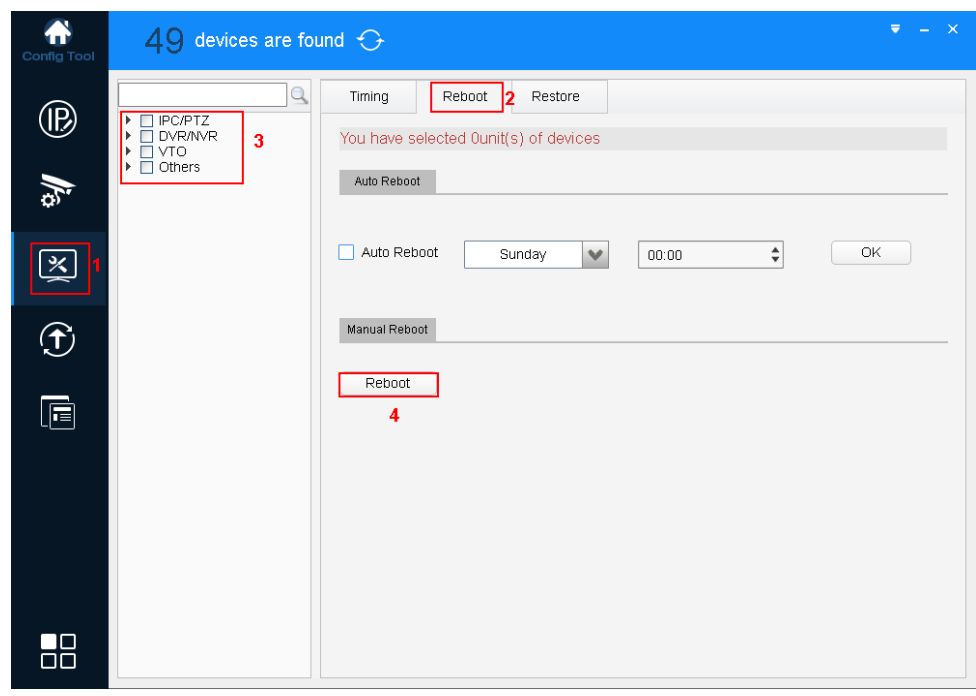

Figure 3- 18

Step 1. Click  $\boxed{3}$ , system shows system config interface.

Step 2. Click Reboot tab, system shows reboot interface.

Step 3. Select device.

Note:

You can select more than one device. If you select more than one device, then you can batch reboot device.

Step 4. Click Reboot.

Note:

<span id="page-21-1"></span>Reboot will cause operation interruptions, so please reboot device when operation is not frequent.

#### **3.6.3 Default**

Default function is to restore device general setup, encode setup, record setup, serial setup, alarm setup, video detection and video control.

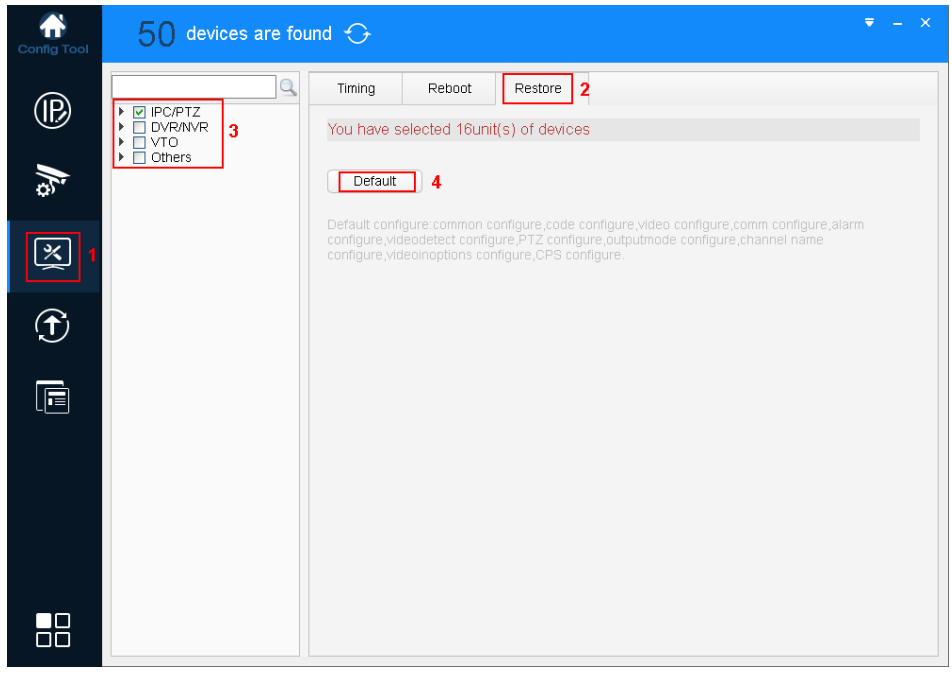

Figure 3- 19

Step 1. Click  $\left[\begin{array}{c} \boxed{2} \\ \boxed{3} \end{array}\right]$ , system shows system config interface.

Step 2. Click Restore tab, system shows Restore interface.

Step 3. Select device.

Note:

You can select more than one device. If you select more than one device, then you can batch restore device.

<span id="page-22-0"></span>Step 4. Click Default.

### **3.7 Upgrade Device**

<span id="page-22-1"></span>ConfigTool supports to upgrade one device and upgrade multiple devices.

#### **3.7.1 Single Upgrade**

Step 1. Click  $\circled{f}$ , system shows upgrade interface, see [Figure 3-](#page-23-0)20.

| <b>Config Tool</b>     | 50.                           | devices are found $\bigodot$ |            |                   |               |         | $\mathbf{\times}$<br>₹ |
|------------------------|-------------------------------|------------------------------|------------|-------------------|---------------|---------|------------------------|
| $^{\circledR}$         | Batch Upgrade<br>IPC/PTZ<br>ᆑ | <b>ODVR/NVR</b>              | <b>VTO</b> | Others            | $\alpha$      |         | Filter 4<br>All        |
|                        | NO. Type                      | IP.                          | Version    | Upgrade File Path | <b>Browse</b> | Operate | Note                   |
|                        | PC-NVR                        | 10.15.188.188                |            |                   | Browse        | Upgrade |                        |
|                        | <b>HCVR</b><br>$\overline{2}$ | 10.15.6.82                   |            |                   | <b>Browse</b> | Upgrade |                        |
| $\tilde{\mathbf{x}}$   | <b>HDVR</b><br>3              | 10.15.5.78                   |            |                   | <b>Browse</b> | Upgrade |                        |
|                        | PC-NVR<br>4                   | 10.15.6.254                  |            |                   | Browse        | Upgrade |                        |
|                        | 5<br><b>NVR</b>               | 10.15.6.108                  |            |                   | Browse        | Upgrade |                        |
| $\widehat{\mathbf{t}}$ | 6<br>SD                       | 10.15.6.229                  | 2.0.0.2    |                   | <b>Browse</b> | Upgrade |                        |
|                        | <b>HCVR</b>                   | 10.15.5.108                  |            |                   | Browse        | Upgrade |                        |
|                        | 8<br><b>NVR</b>               | 192.168.1.115                |            |                   | <b>Browse</b> | Upgrade |                        |
| Ė                      | 9<br><b>HCVR</b>              | 192.168.1.108                |            |                   | <b>Browse</b> | Upgrade |                        |
|                        | 10 IP Camera                  | 192.168.1.118                |            |                   | Browse        | Upgrade |                        |
|                        | 11 NVR                        | 10.15.127.127                |            |                   | Browse        | Upgrade |                        |
|                        | 12 DVR                        | 10.15.6.20                   |            |                   | <b>Browse</b> | Upgrade |                        |
|                        | 13 SD6AE230F 10.15.6.101      |                              |            |                   | Browse        | Upgrade |                        |
|                        | 14 PC-NVR                     | 10.15.6.120                  |            |                   | Browse        | Upgrade |                        |
|                        | 15 IPC-HDBW5 10.15.1.68       |                              |            |                   | <b>Browse</b> | Upgrade |                        |
|                        | 16 SD6AL230F 10.15.6.121      |                              |            |                   | <b>Browse</b> | Upgrade |                        |
|                        | 17 SD6AE230F 10.15.6.122      |                              |            |                   | Browse        | Upgrade |                        |
|                        | $18$ NVR                      | 10.15.1.108                  |            |                   | <b>Browse</b> | Upgrade |                        |
| 28                     |                               |                              |            |                   |               |         |                        |

Figure 3- 20

<span id="page-23-0"></span>Step 2. Click a device you want to upgrade, select upgrade file, see [Figure 3-](#page-23-1) 21.

| ₩<br>Config Tool | devices are found $\bigodot$<br>50                                                                                                    | $\mathbf{X}$<br>Ξ<br>÷.                    |
|------------------|----------------------------------------------------------------------------------------------------|--------------------------------------------|
|                  | <b>Batch Upgrade</b>                                                                                                    | Filter 4<br>All                            |
| $^{\circledR}$   | <b>D</b> Open<br>$\triangleright$ IP                                                                                                    | $[?] \times$                               |
| 彦                | My Computer<br>Look in:<br>м<br>$\bullet$ C:<br>My Com                                                                                    | $\vee$ 000 0 0 0<br>Note                   |
| 図                | $\boxed{2}$   1<br>$\bullet$ D:<br>19116<br>$\Leftrightarrow E$<br>$\Box$   2<br>$\otimes$ F:<br>$Q$ G:<br> 3 <br>$\Box$<br>$\Box$ $\Box$ |                                            |
| $\bigoplus$      | $\vert$ 5<br>  6<br> 7                                                                                                    |                                            |
| Ġ                | $\mathbf{B}$<br>$\mathbf{B}$<br>$\Box$ $\Box$<br>$\mathbb{R}^n$                                                                           |                                            |
|                  | File name:<br>$\overline{1}$                                                                                                    | Qpen                                       |
|                  | $\vert \vert$ 1<br>Files of type: *.bin                                                                                                   | $\checkmark$<br>Cancel                     |
|                  | <b>Manufacturer</b>                                                                                                    | <mark>opgrade</mark><br><b>City Office</b> |
|                  | 15 IPC-HDBW5 10.15.1.68                                                                                                    | Browse<br>Upgrade                          |
|                  | 16 SD6AL230F 10.15.6.121                                                                                                    | Browse<br>Upgrade                          |
|                  | 17 SD6AE230F 10.15.6.122                                                                                                    | Browse<br>Upgrade                          |
| 88               | $18$ NVR<br>10.15.1.108                                                                                                    | <b>Browse</b><br>Upgrade                   |

Figure 3- 21

<span id="page-23-1"></span>Step 3. After you click Upgrade, system will start to upgrade, see [Figure 3-](#page-24-1) 22. When upgrading is complete, device will auto reboot

Note:

If device goes offline during upgrading process, then ConfigTool will stop at upgrading interface and once device is online again, upgrading will continue.

| Config Tool |                                    | devices are found $\bigodot$ |                                       |                          |               |         | $\overline{\mathbf{v}}$ $ \times$ |
|-------------|------------------------------------|------------------------------|---------------------------------------|--------------------------|---------------|---------|-----------------------------------|
|             | Stop upgrading                     |                              |                                       |                          |               |         | Filter 4<br>All                   |
| ®           | <b>D</b> IPC/PTZ                   | O DVR/NVR<br>⊡               | <b>VTO</b><br>$\overline{\mathbf{v}}$ | Others                   | $\alpha$      |         |                                   |
| 彪           | NO. Type                           | IP                           | Version                               | <b>Upgrade File Path</b> | <b>Browse</b> | Operate | <b>Note</b>                       |
|             | $\mathbf{I}$<br><b>IPC</b>         | 172.23.1.26                  | 2.420.0.0                             |                          | <b>Browse</b> | Upgrade |                                   |
|             | $\mathbf{12}$<br><b>DVR</b>        | 172.23.1.51                  | 0.0.0.0                               |                          | <b>Browse</b> | Upgrade |                                   |
| 図           | $\mathbf{I}$ 3<br><b>NVS</b>       | 172.23.1.242                 | 2.616.0024.0                          |                          | <b>Browse</b> | Upgrade |                                   |
|             | <b>IPC</b><br>$\blacksquare$       | 172.23.1.157                 | 2.420.6.0                             |                          | <b>Browse</b> | Upgrade |                                   |
|             | $\mathbf{I}$ 5<br><b>IPC</b>       | 172.23.1.143                 | 2.420.8.0                             | D:/work/文档/升级包/DH_IPC    | <b>Browse</b> | 21%     | Upgrading                         |
| $\bigcirc$  | $\mathbf{1}$ 6<br><b>IPC</b>       | 172.23.1.66                  | 2.400.0.1                             |                          | <b>Browse</b> | Upgrade |                                   |
|             | $\mathbf{I}$<br><b>HCVR</b><br>- 1 | 172.23.1.179                 | 2.616.24.0                            |                          | <b>Browse</b> | Upgrade |                                   |
| Ġ           |                                    |                              |                                       |                          |               |         |                                   |
| 88          |                                    |                              |                                       |                          |               |         |                                   |

Figure 3- 22

### <span id="page-24-1"></span><span id="page-24-0"></span>**3.7.2 Batch Upgrade**

Step 1. Click  $\boxed{\bigoplus}$ , system shows upgrade interface, see [Figure 3-](#page-23-0) 20.

Step 2. Check devices you want to upgrade, see [Figure 3-](#page-25-0) 23.

**Note:**

**All devices you select must be upgraded to the same version of software.**

| <b>Config Tool</b> |                         |                          | $50$ devices are found $\odot$ |            |                   |               |         | $\mathbf{X}$<br>₹ |
|--------------------|-------------------------|--------------------------|--------------------------------|------------|-------------------|---------------|---------|-------------------|
|                    | <b>Batch Upgrade</b>    |                          |                                |            |                   |               |         | Filter 4<br>All   |
| $^{\circledR}$     | $\triangledown$ IPC/PTZ |                          | <b>VDVR/NVR</b>                | <b>VTO</b> | Others            | $\alpha$      |         |                   |
|                    | ◡                       | NO. Type                 | IP                             | Version    | Upgrade File Path | <b>Browse</b> | Operate | Note              |
|                    | ∣✓                      | PC-NVR                   | 10.15.188.188                  |            |                   | <b>Browse</b> | Upgrade |                   |
|                    | $\overline{2}$          | <b>HCVR</b>              | 10.15.6.82                     |            |                   | <b>Browse</b> | Upgrade |                   |
| 义                  | $\overline{3}$          | <b>HDVR</b>              | 10.15.5.78                     |            |                   | Browse        | Upgrade |                   |
|                    | $\overline{4}$          | PC-NVR                   | 10.15.6.254                    |            |                   | Browse        | Upgrade |                   |
|                    | 5                       | <b>NVR</b>               | 10.15.6.108                    |            |                   | <b>Browse</b> | Upgrade |                   |
| $\bigcirc$         | ◡<br>l 6                | SD                       | 10.15.6.229                    | 2.0.0.2    |                   | Browse        | Upgrade |                   |
|                    | 7                       | <b>HCVR</b>              | 10.15.5.108                    |            |                   | <b>Browse</b> | Upgrade |                   |
|                    | 8                       | <b>NVR</b>               | 192.168.1.115                  |            |                   | <b>Browse</b> | Upgrade |                   |
| À                  | 9                       | <b>HCVR</b>              | 192.168.1.108                  |            |                   | Browse        | Upgrade |                   |
|                    |                         | 10 IP Camera             | 192.168.1.118                  |            |                   | Browse        | Upgrade |                   |
|                    |                         | 11 NVR                   | 10.15.127.127                  |            |                   | <b>Browse</b> | Upgrade |                   |
|                    |                         | $12$ DVR                 | 10.15.6.20                     |            |                   | <b>Browse</b> | Upgrade |                   |
|                    |                         | 13 SD6AE230F 10.15.6.101 |                                |            |                   | Browse        | Upgrade |                   |
|                    |                         | 14 PC-NVR                | 10.15.6.120                    |            |                   | Browse        | Upgrade |                   |
|                    |                         | 15 IPC-HDBW5 10.15.1.68  |                                |            |                   | Browse        | Upgrade |                   |
|                    |                         | 16 SD6AL230F 10.15.6.121 |                                |            |                   | <b>Browse</b> | Upgrade |                   |
|                    |                         | 17 SD6AE230F 10.15.6.122 |                                |            |                   | <b>Browse</b> | Upgrade |                   |
| חו<br>חר           | ☑                       | $18$ NVR                 | 10.15.1.108                    |            |                   | Browse        | Upgrade |                   |
|                    |                         |                          |                                |            |                   |               |         |                   |

Figure 3- 23

<span id="page-25-0"></span>Step 3. Click Batch Upgrade, system shows Batch Upgrade box, see [Figure 3-](#page-25-1) 24.

| Config Tool  | ы                                 |                             | devices are found $\bigodot$        |                          |               |         |          | $\propto$<br>Ξ |  |
|--------------|-----------------------------------|-----------------------------|-------------------------------------|--------------------------|---------------|---------|----------|----------------|--|
| $^\circledR$ | Batch Upgrade<br><b>D</b> IPC/PTZ |                             | <b>O</b> DVR/NVR<br><b>VTO</b><br>П | Others                   | $\alpha$      |         | Filter 4 | All            |  |
|              | ▽                                 | NO. Type                    | Version<br>IP                       | <b>Upgrade File Path</b> | <b>Browse</b> | Operate | Note     |                |  |
|              | ⊵                                 | PC-NVR                      | 10.15.188.188                       |                          | <b>Browse</b> | Upgrade |          |                |  |
|              | $\overline{2}$                    | <b>HCVR</b>                 | <b>Batch Upgrade</b>                |                          |               |         | $\times$ |                |  |
| 义            | 3                                 | <b>HDVR</b>                 |                                     |                          |               |         |          |                |  |
|              | $\boldsymbol{4}$                  | PC-NVR                      |                                     |                          |               |         |          |                |  |
|              | 5                                 | <b>NVR</b>                  | Upgrade File Path:                  | <b>Browse</b>            |               |         |          |                |  |
| $\bigoplus$  | -6<br>◡                           | <b>SD</b>                   |                                     |                          |               |         |          |                |  |
|              | $\overline{I}$                    | <b>HCVR</b>                 |                                     |                          |               |         |          |                |  |
| È            | $\mathsf{I}$ 8<br>⋉               | <b>NVR</b>                  | Selected number of devices: 36      |                          |               | OK      |          |                |  |
|              | 9                                 | <b>HCVR</b><br>10 IP Camera | 192.168.1.118                       |                          | <b>Browse</b> | Upgrade |          |                |  |
|              | 11                                | <b>NVR</b>                  | 10.15.127.127                       |                          | <b>Browse</b> | Upgrade |          |                |  |
|              | 12                                | <b>DVR</b>                  | 10.15.6.20                          |                          | <b>Browse</b> | Upgrade |          |                |  |
|              |                                   | 13 SD6AE230F 10.15.6.101    |                                     |                          | <b>Browse</b> | Upgrade |          |                |  |
|              |                                   | 14 PC-NVR                   | 10.15.6.120                         |                          | <b>Browse</b> | Upgrade |          |                |  |
|              |                                   | 15 IPC-HDBW5 10.15.1.68     |                                     |                          | <b>Browse</b> | Upgrade |          |                |  |
|              |                                   | 16 SD6AL230F 10.15.6.121    |                                     |                          | <b>Browse</b> | Upgrade |          |                |  |
|              |                                   | 17 SD6AE230F 10.15.6.122    |                                     |                          | <b>Browse</b> | Upgrade |          |                |  |
| 88           | ⊡                                 | 18 NVR                      | 10.15.1.108                         |                          | <b>Browse</b> | Upgrade |          |                |  |
|              |                                   |                             |                                     |                          |               |         |          |                |  |

Figure 3- 24

<span id="page-25-1"></span>Step 4. Click Browse, select file, see [Figure 3-](#page-26-0) 25.

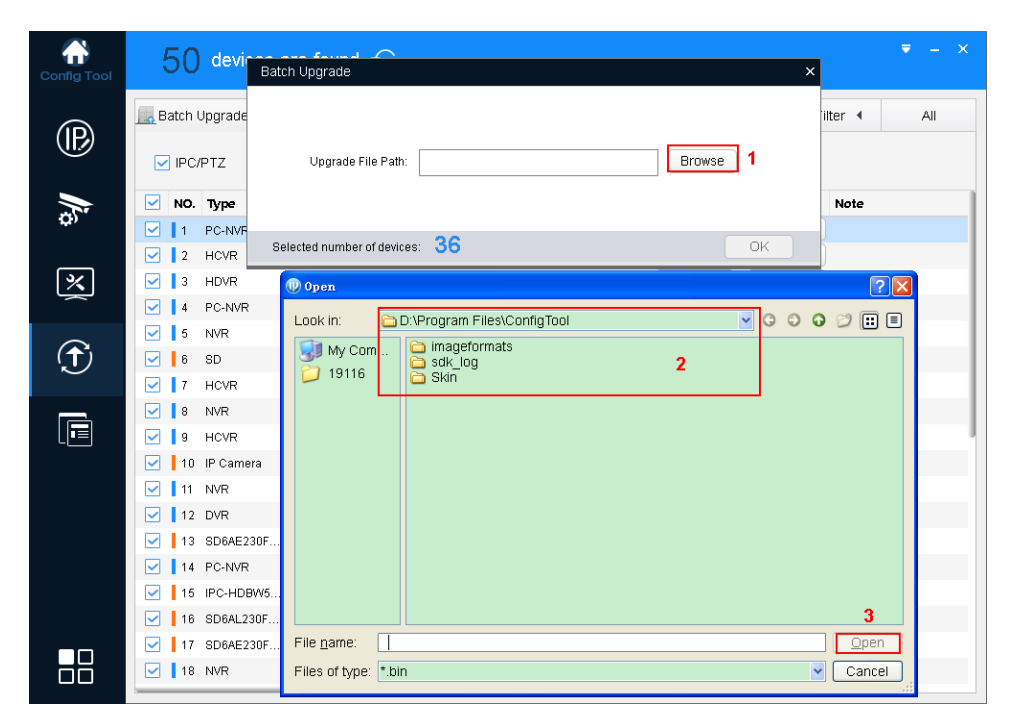

Figure 3- 25

<span id="page-26-0"></span>Step 5. Click OK, system starts to upgrade. Note:

If devices go offline during upgrading process, then ConfigTool will stop at upgrading interface and once device is online again, upgrading will continue.

#### **Note:**

- **This manual is for reference only. Slight difference may be found in the user interface.**
- **All the designs and software here are subject to change without prior written notice.**
- **[All trademarks and registered trademarks are the properties of their respective owners.](http://www.affordablelaundry.com/all-trademarks-and-registered-trademarks-are-the-property-of-their-respective-owners)**
- **If there is any uncertainty or controversy, please refer to the final explanation of us.**
- **Please visit our website or contact your local service engineer for more information.**

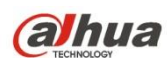

**Dahua Technology CO.,LTD.** Address: No.1199 Bin'an Road, Binjiang District, Hangzhou, PRC. Postcode: 310053 Tel: +86-571-87688883 Fax: +86-571-87688815 Email:overseas@dahuatech.com Website: www.dahuatech.com